## 趨勢防毒軟體升級轉移說明

一、在工作列趨勢防毒軟體圖示按右鍵,顯示如下之 OfficeScan 之版本,請進行用戶端升級 移轉至 Spex One 伺服器之操作

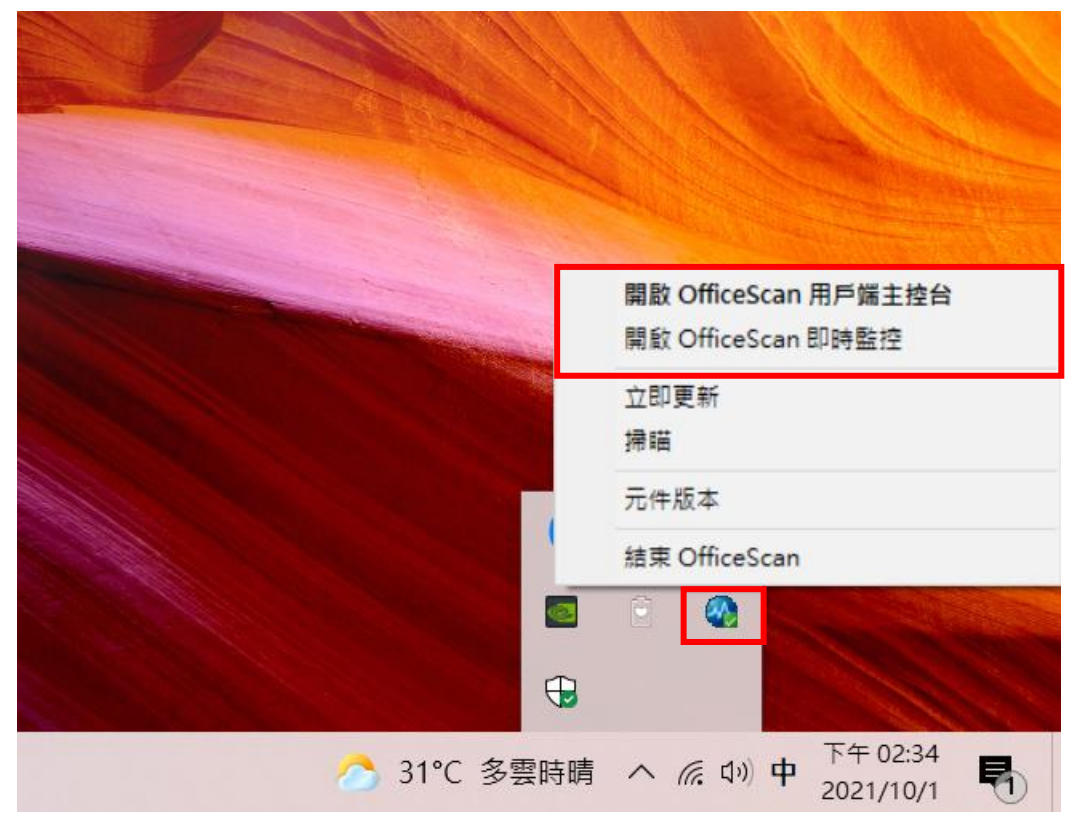

二、用戶端升級移轉至 Spex One 伺服器操作步驟:

1. 檢視個人電腦系統之位元版本:桌面本機按右鍵可以查看

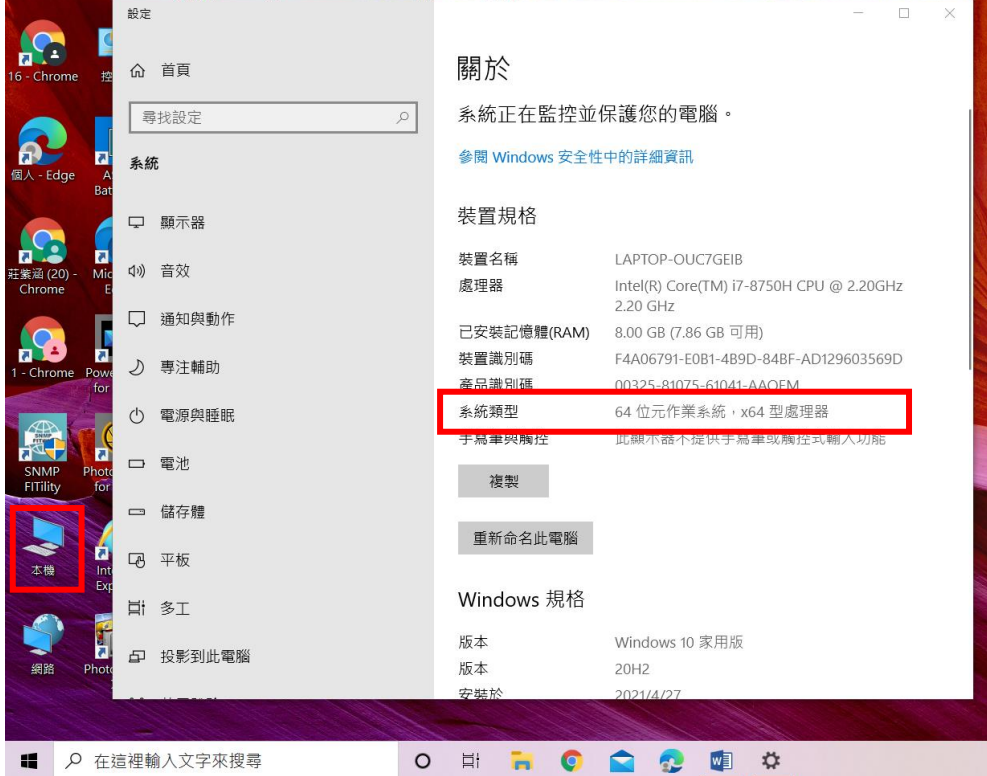

2. 請至下列網址下載符合您的電腦位元版本的轉移程式壓縮檔(64 位元電腦下載 64bit.rar, 32 位元電腦下載 32bit.rar),解壓縮後執行 64bit\_tranfer.bat(或 32bit\_tranfer.bat)批次檔進行移轉。

https://drive.google.com/drive/folders/1WoUbylsarFe0D6KGGMnMyVXfvAmrpOvB

3. 執行過程,出現請按任意鍵繼續....後按任意鍵,後續系統將自動推行轉移及更新 作業,過程會需要一些時間

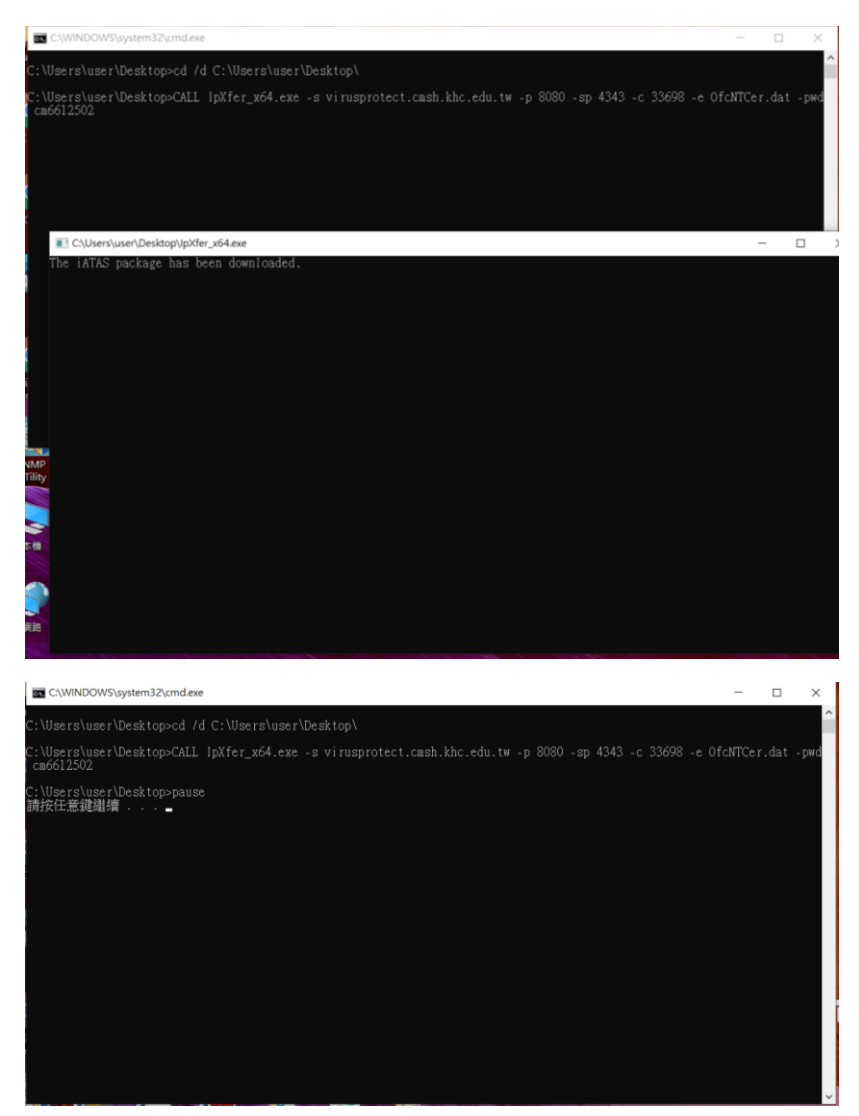

4. 更新完畢後出現重新啟動電腦頁面,按重新啟動完成轉移及更新作業。

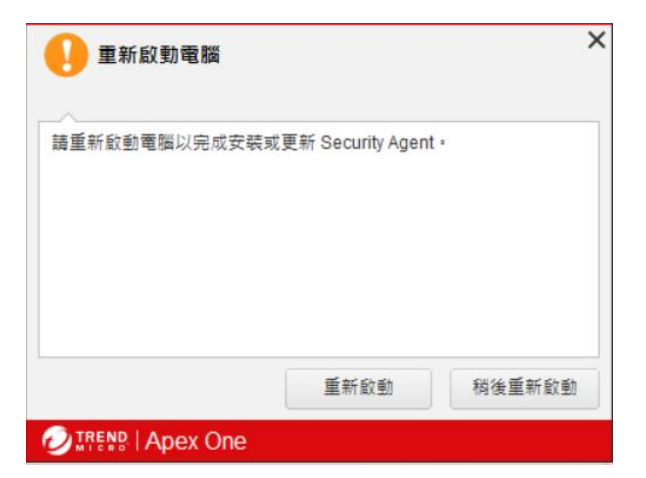

5. 升級完畢後,趨勢防毒軟體的版本改為 Apex One 版本。

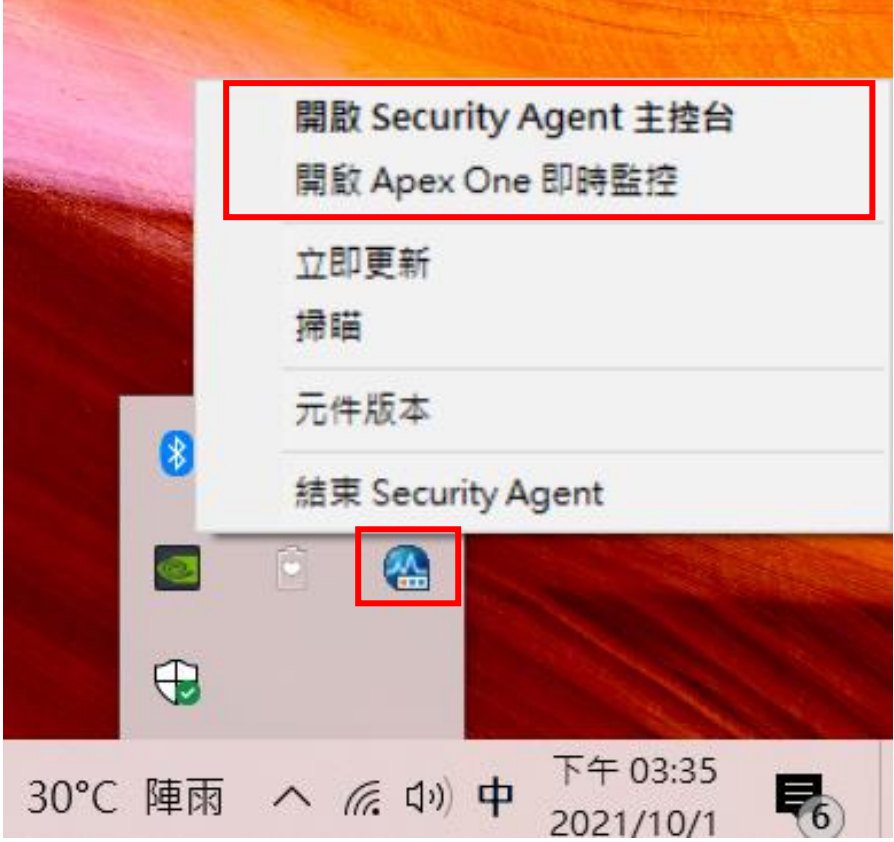